ODF解析のための簡易CTRパッケージソフトウエア

ODFPoleFigure1.5S

Ver2.03

ODFPoleFigure1.5S-PFtoODF2-ValueODF

ODFPoleFigure1.5 の改良版で、

ホルダの異なるデータの解析、 ホルダ指定による大量データの一括処理が可能

従来、ODF解析後Error評価していましたが、 事前に、Rp%を計算し、最適な処理により最少なRp%を求めた 極点処理が可能になりました。

Defocus 曲線を作成時、規格化なしで作成した時の defocus ファイル名は DEFOCUS\_NOTNORM\_F になり、このファイルを用いる場合、配向試料の計算結果の再規格化あり、なしが選択出来ます。 しかし、規格化なしではRp%の最適化は行えません。必ず、規格化ありとして下さい。

> 2022年08月 16日 HelperTex Office

目次

- 1.概要
- 2.ソフトウエアの構成
- 3.動作環境
- 4. 操作の流れ
	- 4.1 defocusファイルの作成
	- 4.2 sample測定データからODF入力データ作成
	- 4.3 Error Rp%の計算
- 5.ODFPoleFigure1.5Sの使い方
	- 5.1 defocus補正ファイルの作成
		- 5.1.1 透過法defocusの対応
	- 5.2 sampleデータ解析
	- 5.3 ODF入力ファイルの作成
	- 5.4 入力極点図と再計算極点図Error Rp%の評価
		- 5.4.1 LaboTex
		- 5.4.2 TexTools
		- 5.4.3 StandardODF
		- 5.4.4 NewODF(rigaku)
		- 5.4.6 CTRODF
		- 5.4.7 Vector
- 6.解析に伴う、規格化強度とMax強度
- 7.Rp%の自動決定
	- 7.1 defocusデータの作成
	- 7.2 TXT2 データからdefocusファイルの作成
	- 7.3 Rp%の検索モードによる極点処理
	- 7.4 Rp%検索結果のError表示
- 8.等高線表示
- 9.バックグランド
- 10.透過極点図、反射極点図接続
- 11.データ処理後のError評価
- 12.大量Sampleの一括処理
	- 12.1 ASCデータを指数毎に同一のファイル名に変更
	- 12.2 defocusファイル作成
	- 12.3 一括処理
		- 12.3.1 対象データを指定
		- 12.3.2対象ホルダを指定
		- 12.3.3処理結果
- 13. 大量データの平均化

1.概要

本ソフトウエアは、結晶方位分布関数 (Crystallite Orientation Distribution Function : ODF) 向けに 複数の入力極点図を簡単な操作で作成する事を目的にしたソフトウエア群である。 操作方法を理解出来たら、オプション機能が充実している CTR フルパッケージに移行してください。 入力極点図データは、Rigaku-ASCIIデータであるが、PAnalytical や Bruker データの場合、 CTR パッケージに含まれるデータ変換ソフトウエアでASCIIデータに変換すれば、同様に扱える。 操作方法を簡単にするために、極点図測定ではサンプル名と極点図ファイル名は、サンプル名をホルダ名、 極点図ファイル名の先頭に指数で作成する。ホルダ、サンプル名にはスペースを用いない事

例えば、光学系補正データ(random試料)、sampleA,sampleBを測定する場合

C:¥CTR¥DATA¥Aluminum¥A¥111.ASC C:¥CTR¥DATA¥Aluminum¥A¥200.ASC C:¥CTR¥DATA¥Aluminum¥A¥220.ASC

C:¥CTR¥DATA¥Aluminum¥B¥111.ASC C:¥CTR¥DATA¥Aluminum¥B¥200.ASC C:¥CTR¥DATA¥Aluminum¥B¥220.ASC

C:¥CTR¥DATA¥Aluminum¥random¥111.ASC C:¥CTR¥DATA¥Aluminum¥random¥200.ASC C:¥CTR¥DATA¥Aluminum¥random¥220.ASC

とします。

バックグランド測定

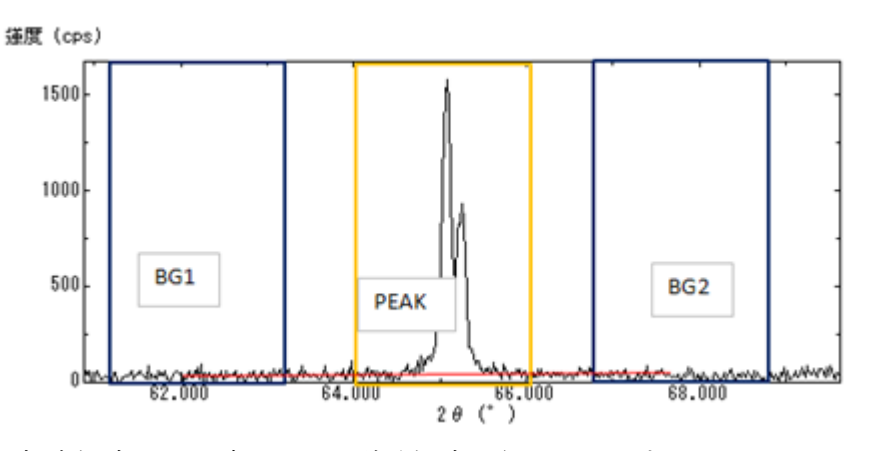

極点測定は、正味peak積分測定を行っています。 材料を傾けて測定すると、ピークの幅が広がりバックグランド領域に広がってくるので 十分離れた角度でバックグランド測定を行って下さい。

極点図のカウント単位はcpsです。 極点図の計算を行った場合、極点図の中心は平均値とした(Ver1.12 以降) 極点図測定では試料をビーム対して傾けて測定しています。 傾ける事で、回折線は2θ方向に広がります。 試料を90度傾けると回折線の強度はゼロになります。 補正量を少なくするためにαは0度から75度とし、更に補正を行います。

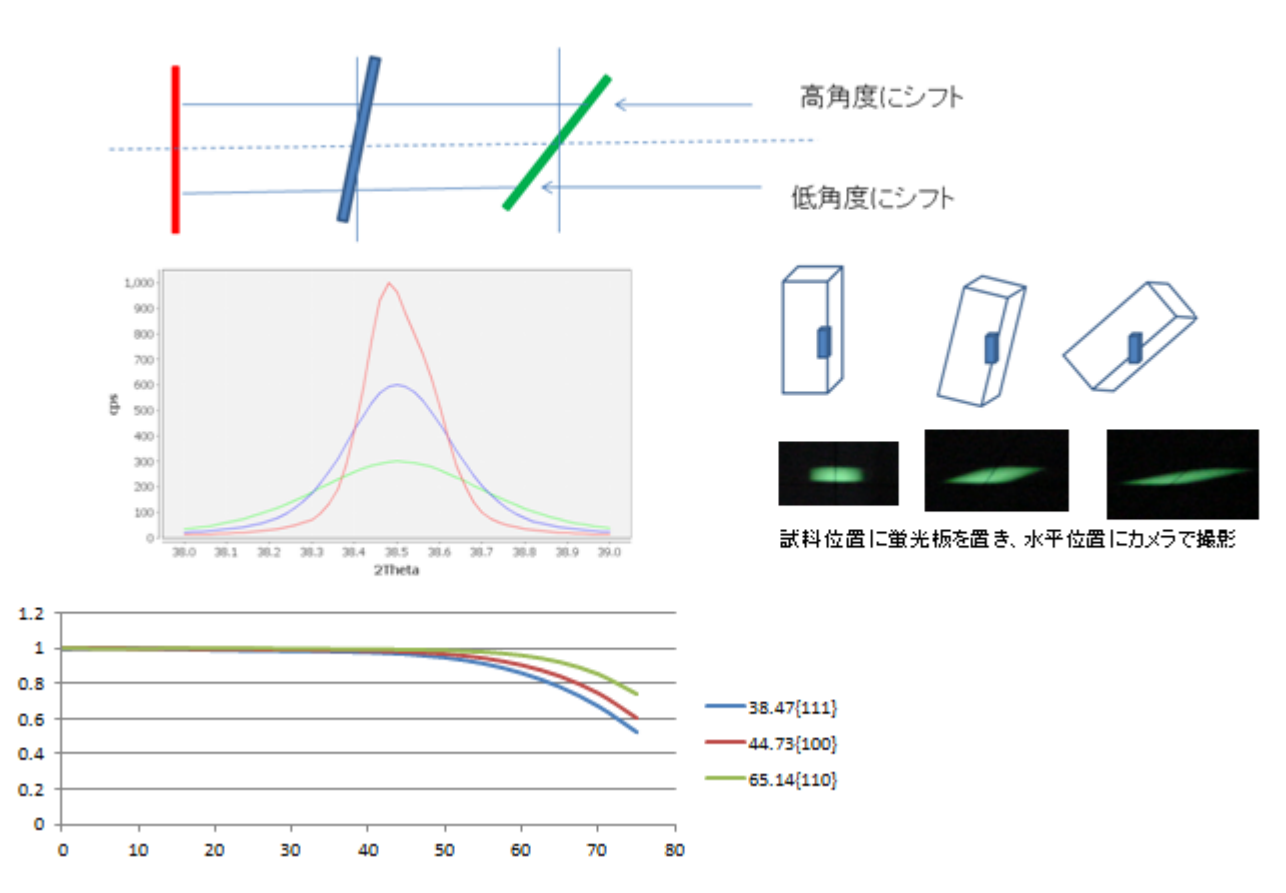

# 試料を傾けるとプロファイルが広がる(Defocus)

極点図の中心付近はフラットになりますが、なぜかデコボクする事があり、 中心3点の平均値でその3点の領域データとしています。 例えば、5度ステップで測定する場合、α方向90、85,80のデータを平均して 90,85,80のデータとしております。

Schulzの反射法の場合、測定材料には関係なく、測定スリット幅、測定2θ角度、 煽り角度(α確度)に依存したデータになります。

透過法データではdefocusは発生しないと考えています。

2.ソフトウエアの構成

ODFPoleFigure15(Ver1.08 以降、限定仕様と FullCTR で ToolKit の変更) 極点図処理(バックグランド除去、RD補正、平滑化、吸収補正、defocus補正)

PFtoODF(限定仕様の場合PFtoODF2, FULLCTRの場合PFtoODF3) 各種ODF入力データの作成

ValueODF(VF)

入力極点図と再計算極点図からエラーRp%を計算し、入力極点図、処理方法の評価を行う。 この機能も Cubic の場合、ODFPoleFigure1.5 に含まれていて事前に最小の Rp%を算出する 補正を行います。ただし Rp%の計算機能は FULLCTR の機能です。

\*FULLCTR とは、CTR フルパッケージソフトウエアです。

#### 3.動作環境

Windows32,Windows64bit

java3Dが32bit版のため、javaは32bit版をインストールする

```
java-32Bitruntimeとjava3Dがインストールされている事
```
インストールされていない場合、

C:¥CTR¥javazip がパッケージに含まれている場合

最初に jre-XXXX-windows-i586

次に j3d-1\_5\_2-windows-i586

をインストールしてください。

パッケージに含まれていない場合、Oracleサイトからdownloadして下さい。

- 4.操作の流れ
	- 4.1 defocusファイルの作成

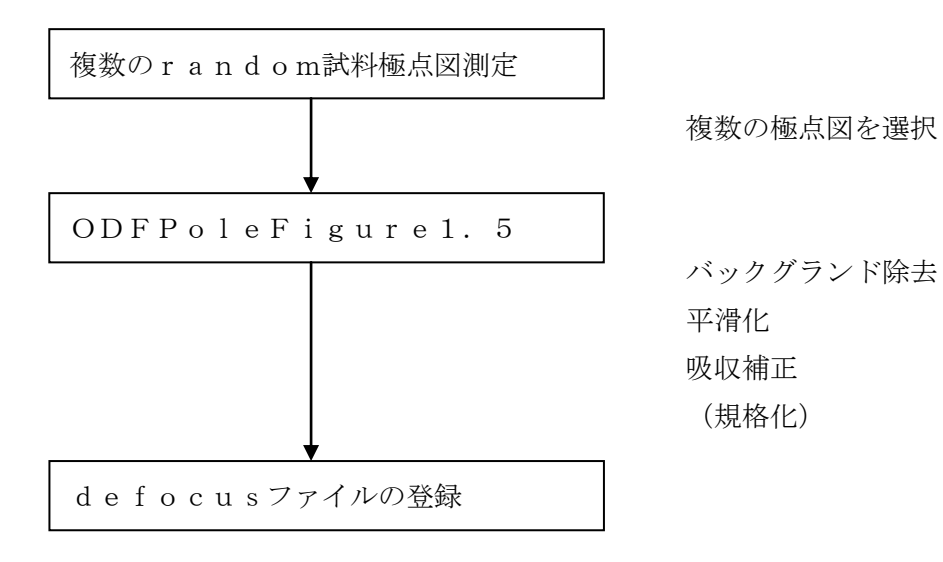

4.2 sample測定データからODF入力データ作成

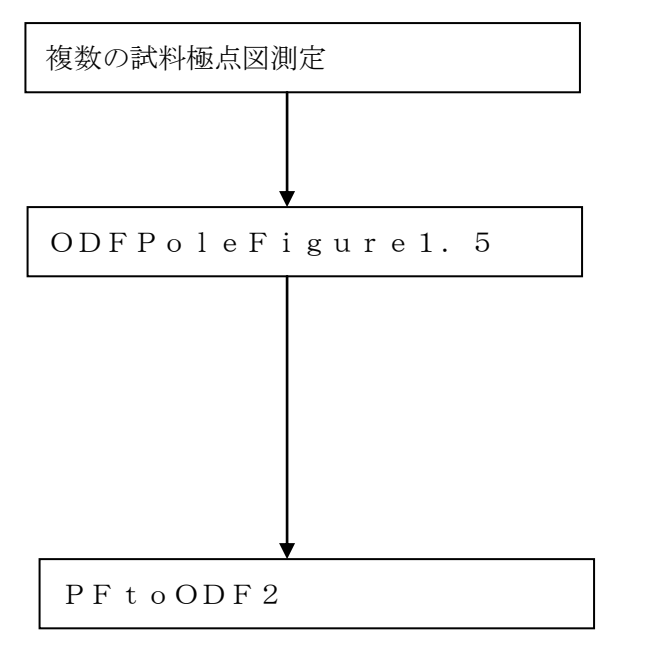

複数の極点図を選択

バックグランド除去 平滑化 RD補正 吸収補正 defocus補正(最適化Rp%) (規格化)

目的とするODFを選択して ODF入力データの作成

4.3 Error Rp%の計算

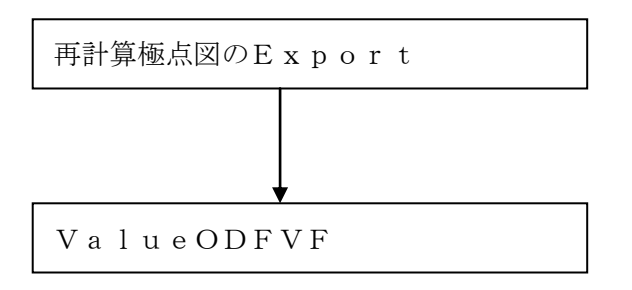

CTRフルパッケージの場合は、ODFPoleFigure1.5 ソフトウエア内部で予備 Rp%を計算しますが、 ODF 解析の結果とは異なります。最終的には、ODF解析結果から Rp%を確認してください。

#### 5.ODFPoleFigure1.5Sの使い方

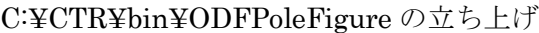

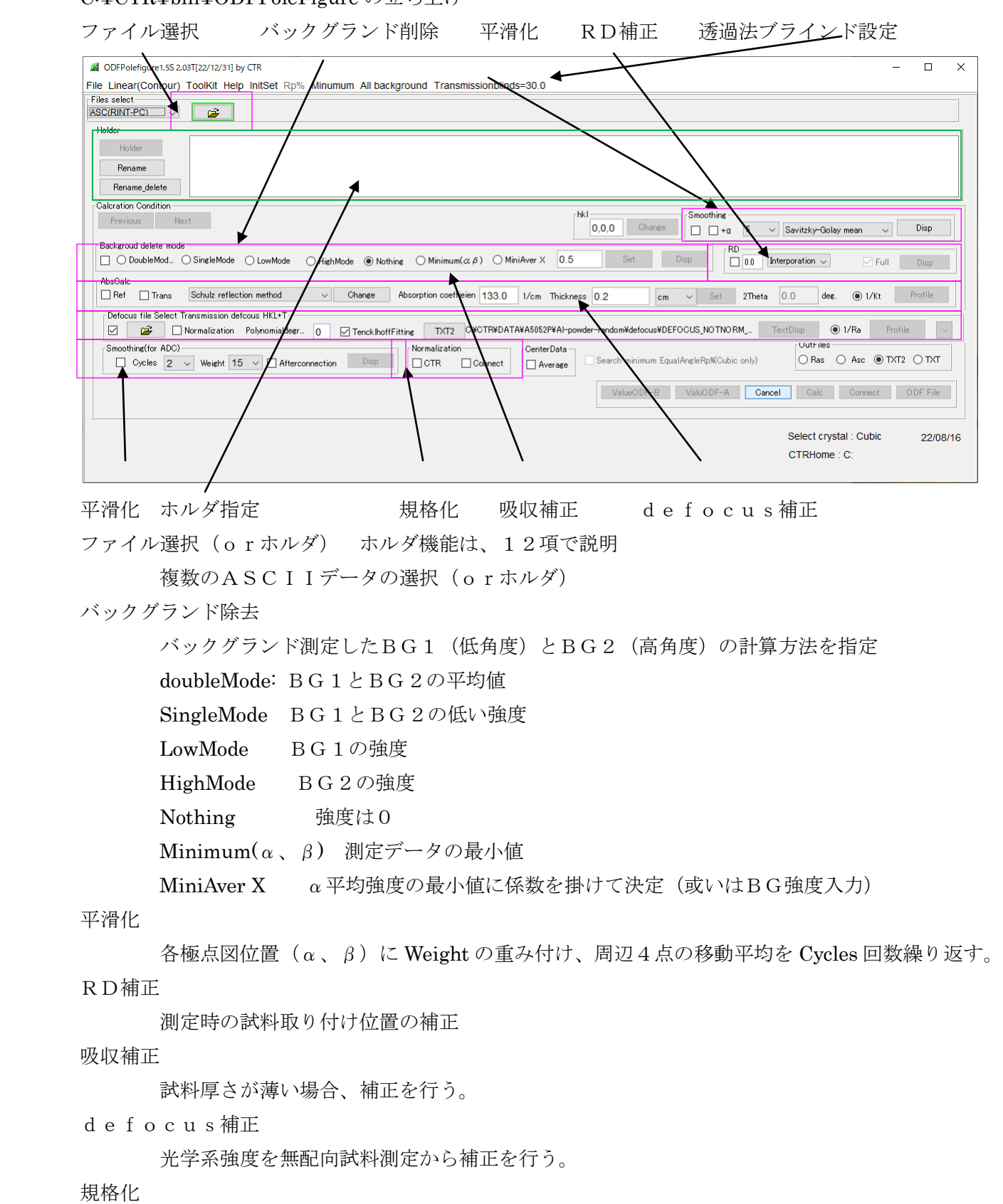

測定極点図の平均値で補正を行う。

C:¥CTR¥work¥stdNORM¥stdNORM.txt に"RINT"を登録すると正極点と同等

"CTR"の場合、極点図の中心と外周の重みを 1/2 とする。

ToolKit

FullSetのCTRパッケージの場合、Toolの使用が可能

## 5.1 defocus補正ファイルの作成

random測定ASCIIファイルを選択

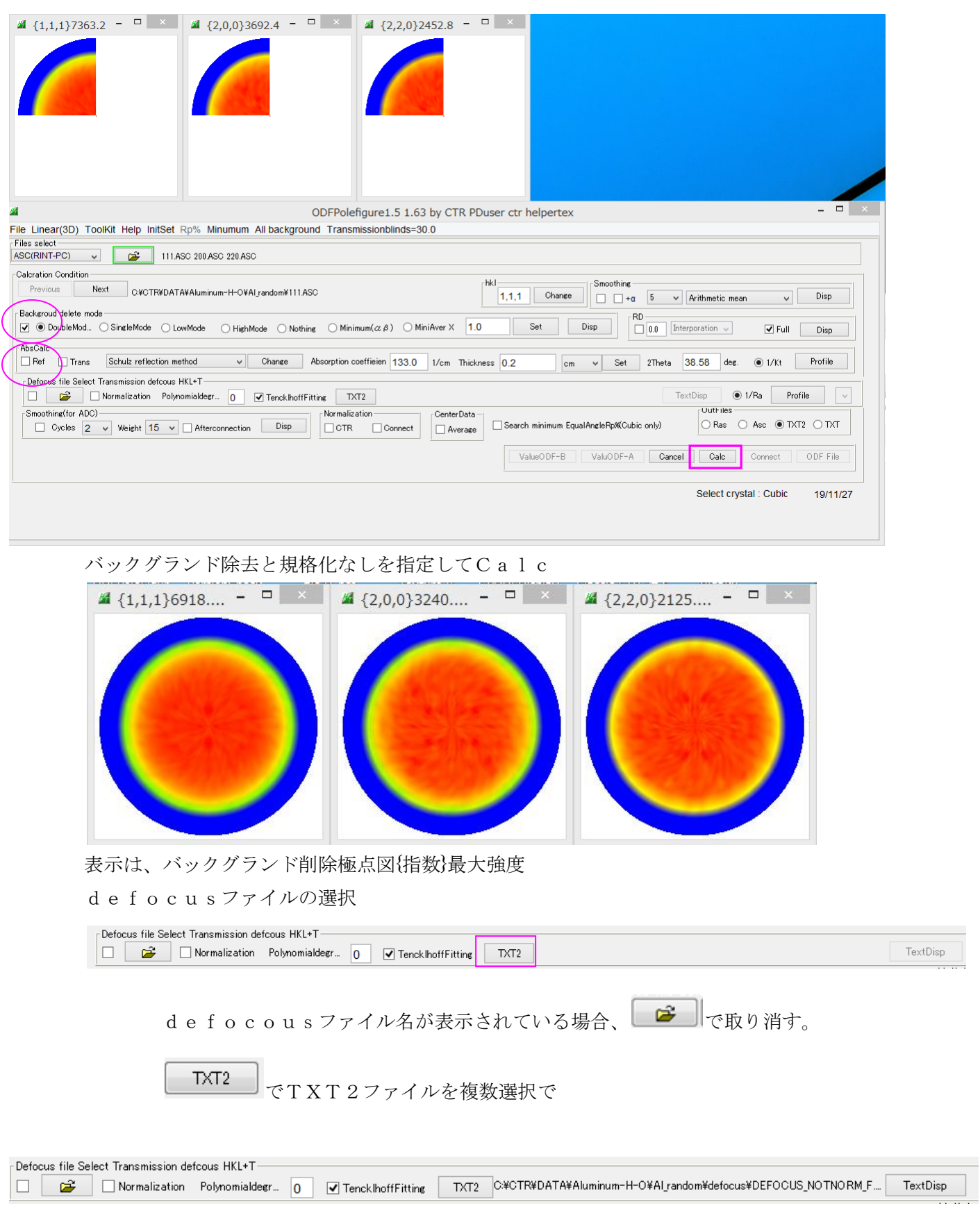

新しいDefocusファイルが登録される。

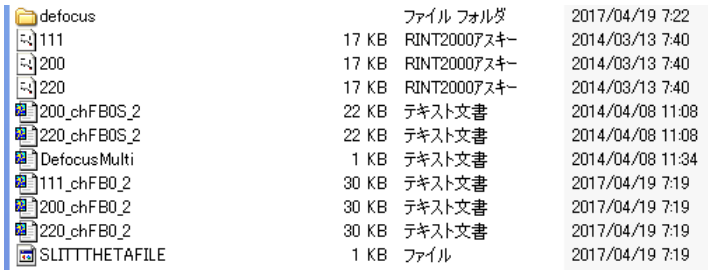

.ASC は入力極点図

\_chFB0S\_2.TXT は極点処理結果で、

- F: 極点図の対称操作処理
- B0: バックグランド処理が DoubleMode
- S: 強度の規格化処理
- \_2: TXT2ファイル(α、β、極密度)

\_1F.TXT 1個のdeocus多項式近似ファイル

DEFOCUS\_F. TXT 複数のdefocus多項式近似ファイル

Real0\_1F.TXT Execlでプロファイル表示データ

多項式近似ファイルの表示

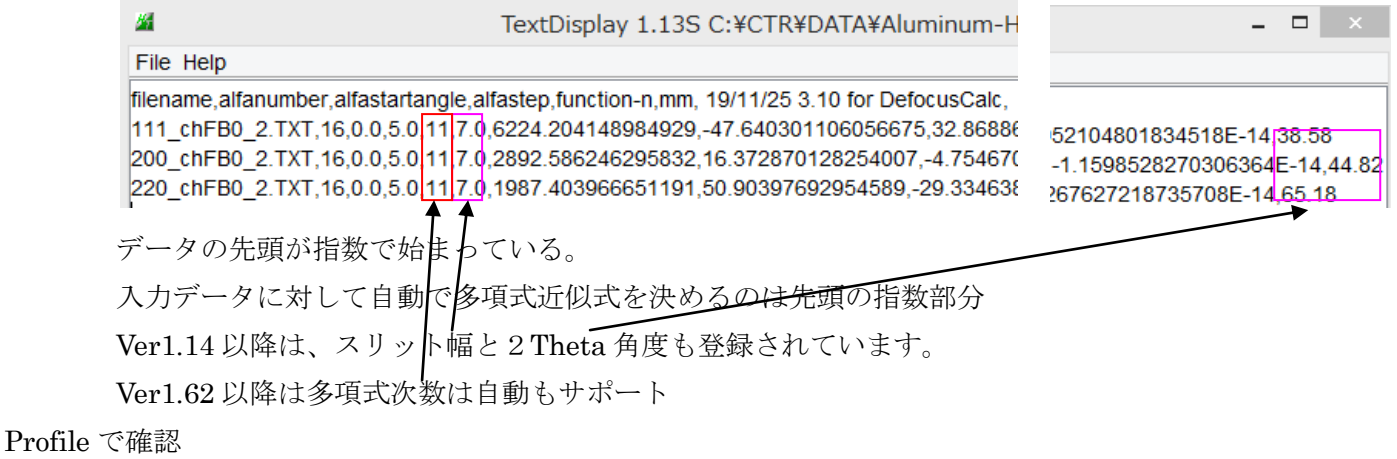

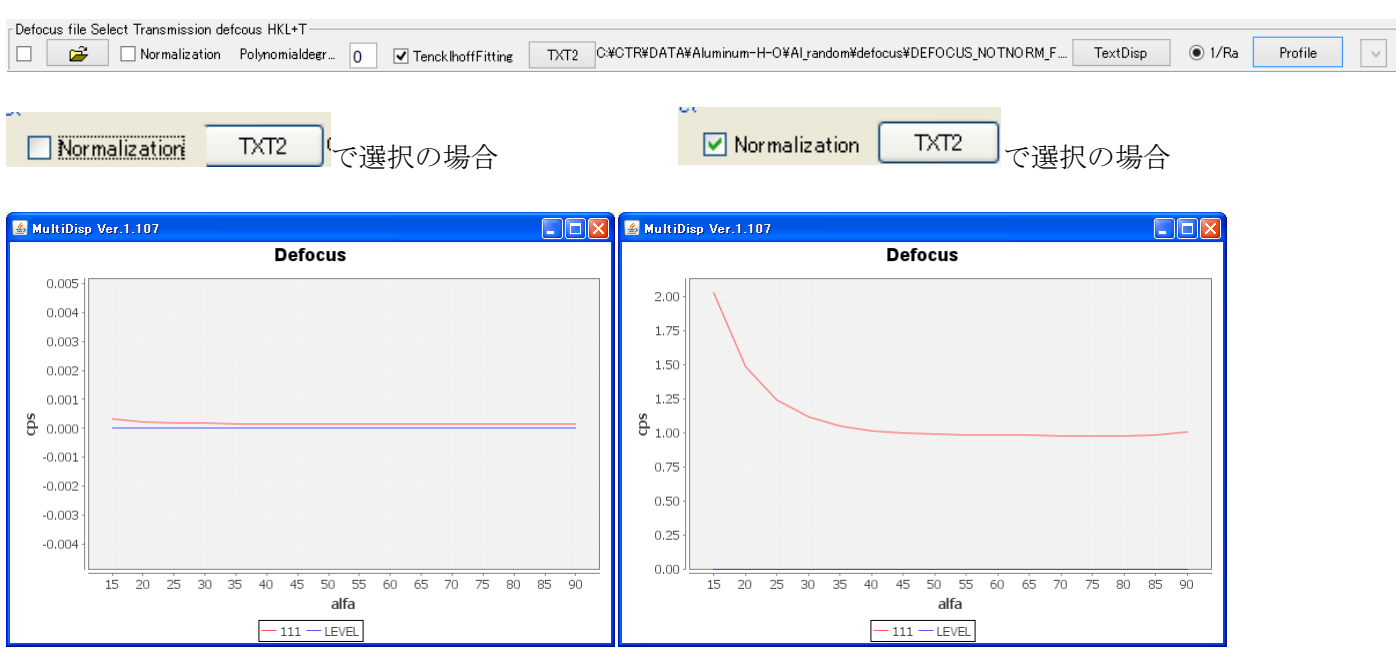

defocusプロファイルにうねりが発生する場合、TenckhoffFitting を選択

内部規格化されない defocus 曲線 内部規格化された defocus 曲線

5.1.1 透過法defocusの対応

randomサンプルの透過測定、反射測定を行い、バックグランド除去、吸収補正を行い TXT2を作成し、defocusに登録します。

filename.alfanumber.alfastartangle.alfastep.function-n.mm. 18/07/05 3.10 for DefocusCalc. 100-randomR\_chB2U\_2.TXT,11,0.0,5.0,5,4.0,1791.1363628142017,5.149741637224214,-0 100-randomT\_chB2U\_2.TXT,11,40.0,5.0,5,1.0,139129.59922880543,-9728.982031433585,

透過defocus曲線の指数の後に"T"を追加し、saveする。

filename.alfanumber.alfastartangle.alfastep.function-n.mm. 18/07/05 3.10 for DefocusCalc. 100-randomR\_chB2U\_2.TXT,11,0.0,5.0,5,4.0,1791.1363628142017,5.149741637224214,-0 100T-randomT chB2U 2.TXT,11,40.0,5.0,5,1.0,139129.59922880543,-9728.98203143358

反射法の場合、解析する反射指数と登録されているdefocus曲線指数の確認を 行うが、透過法の場合、確認が行われません。計算結果TXT2ファイル名に ch 以降に"D" が追加されていることを確認してください。

もし、透過用defocusファイルが見つからなくても、計算は行われるが、 以下のメッセージを表示する。

The defocus line of the transmission method isn't found to the defocusfile. Filemake success!

反射法はdefcousファイルが見つからない場合,計算は行われません。

#### 5.2 sampleデータ解析

#### 複数のASCII極点図を選択

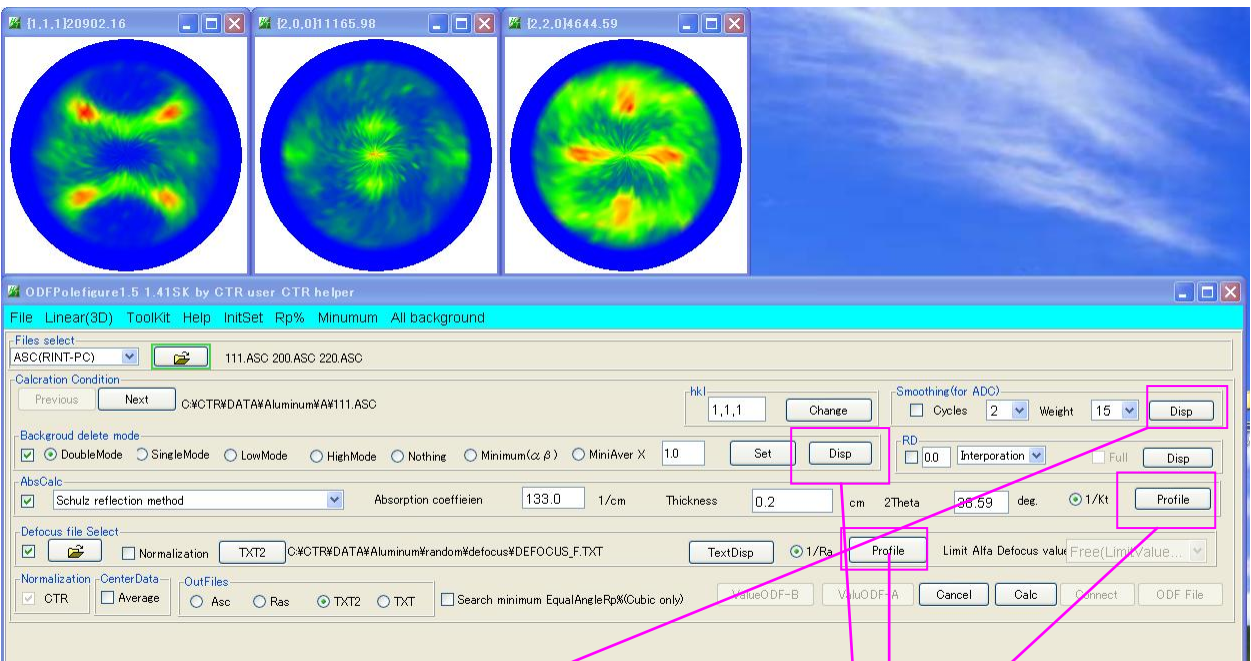

平滑化の確認 インタン インタグランドの確認

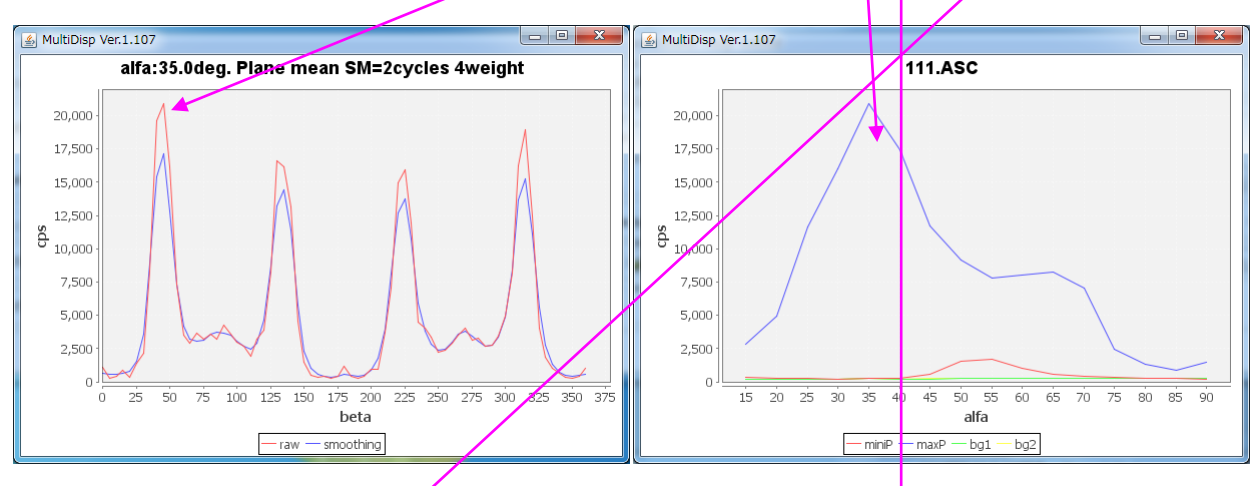

吸収補正の確認 インディング defocusの確認

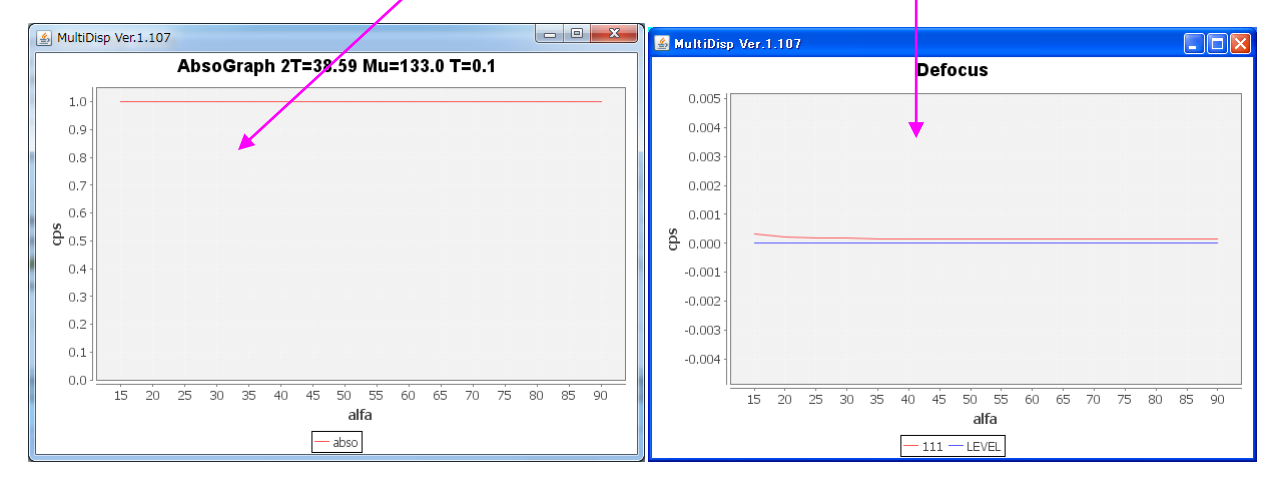

## random評価を行う場合、平滑化は行わないでください。

一括補正を行う。

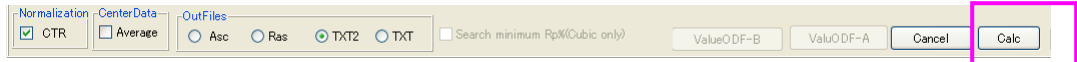

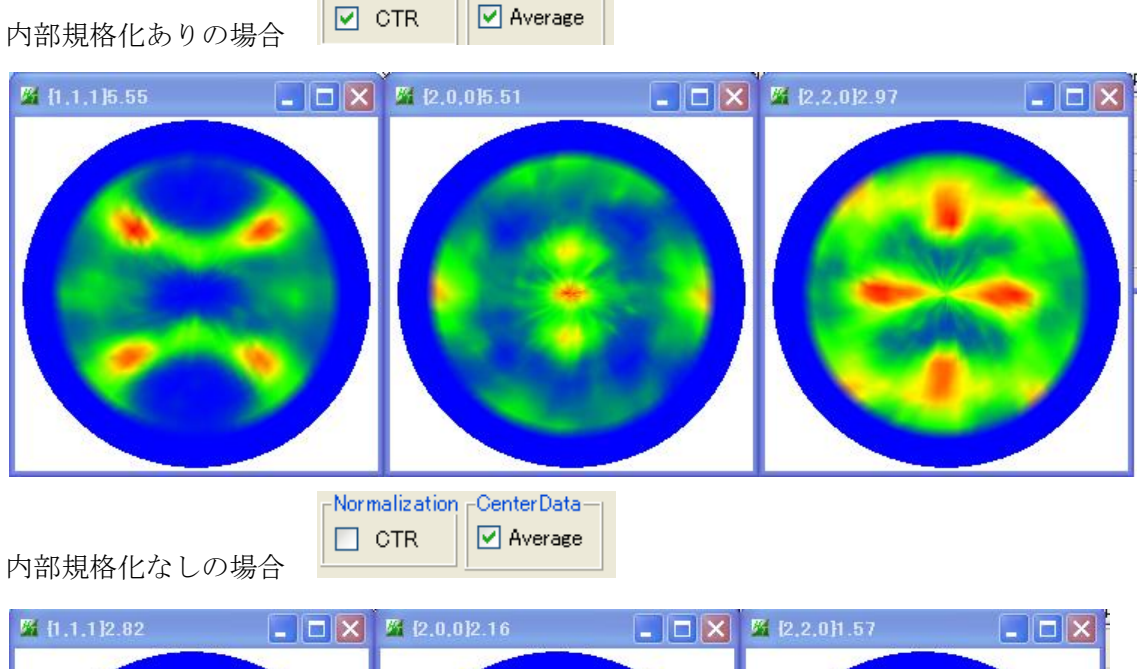

Normalization <sub>C</sub>CenterData-

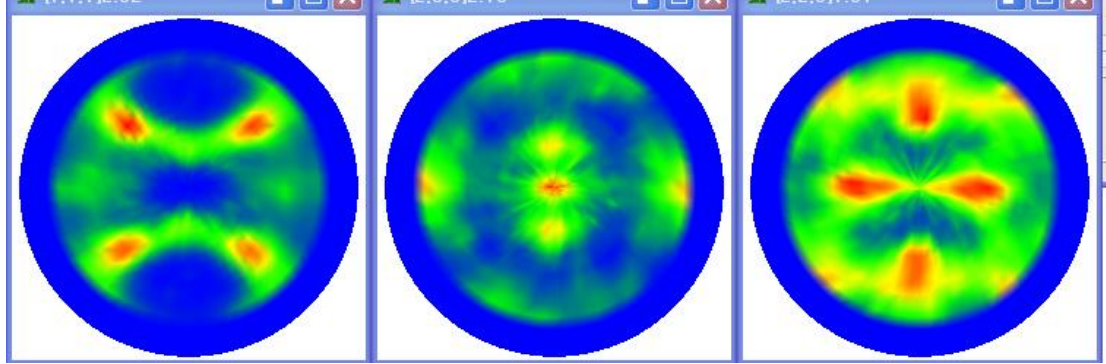

上記規格化密度が大きく異なるのは、規格化定数<I>が大きく異なる事が原因です。

以下に双方の規格化定数<I>を比較します。 CTR では、random+内部規格化をお勧めいたします。 最大値)(規格化定数)を表示しています。

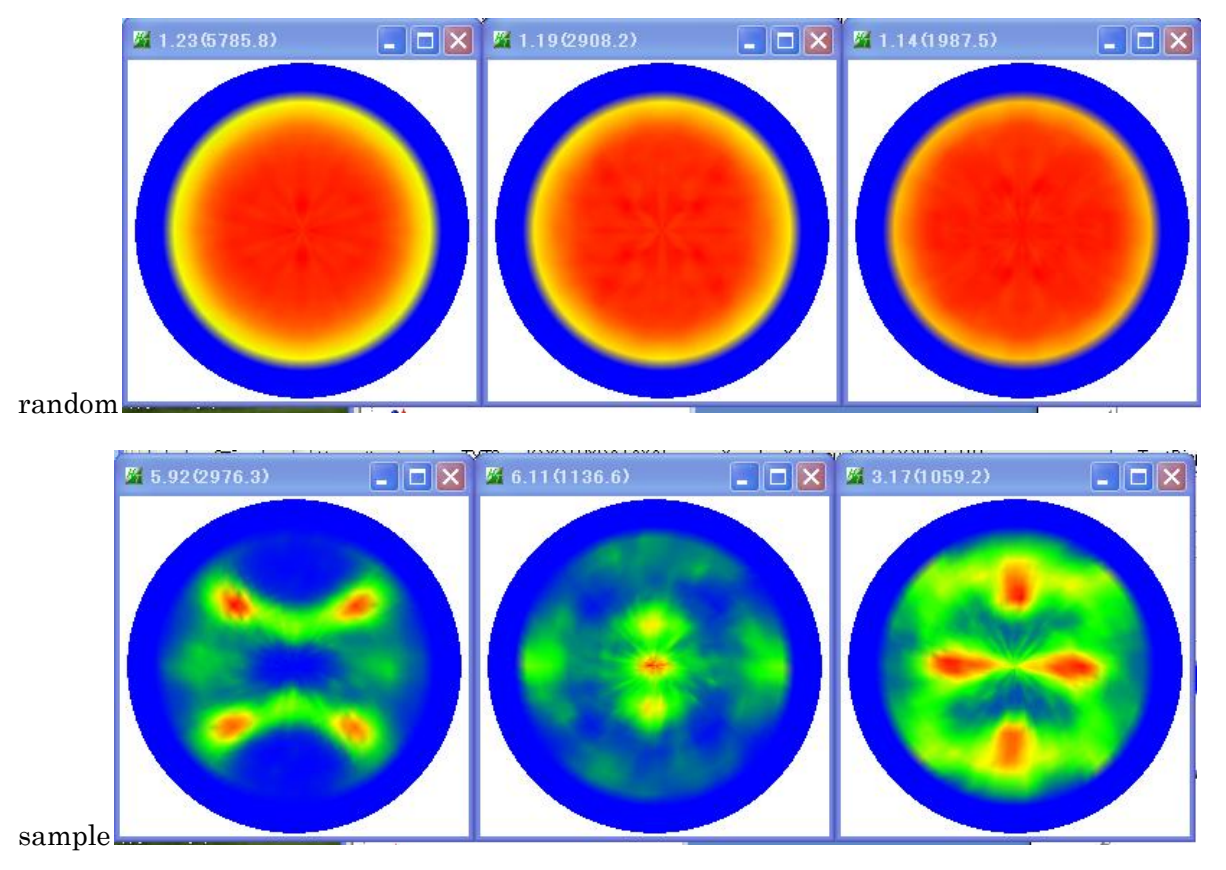

処理結果の極点図が表示され、ODFFile コマンドが選択可能になる。

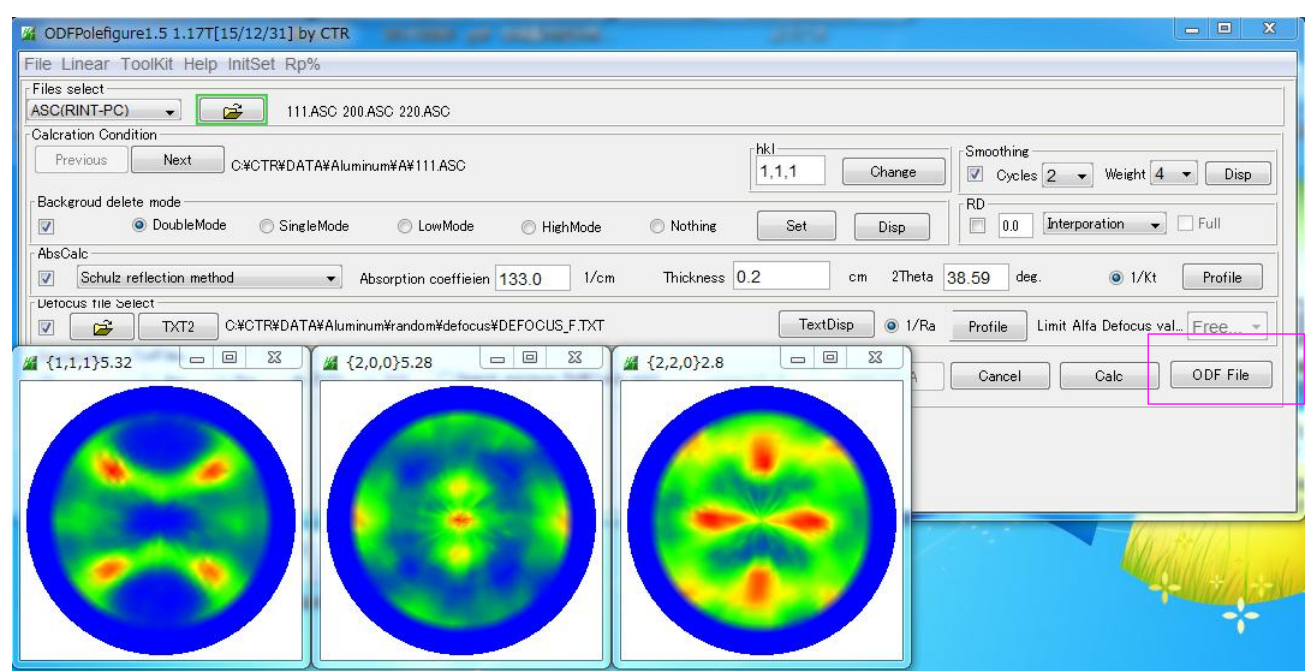

作成された処理結果ファイル

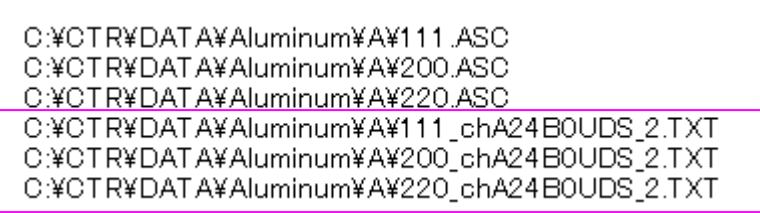

\_ch 以降のファイル名

- A24 平滑化 4pointsの2Cycles
- B0 バックグランド削除は doubleMode
- U 吸収補正処理
- D defocus処理
- S 極密度の規格化
- $-2$  TXT2 データ(α、β、極密度)

5.3 ODF入力ファイルの作成

FullSetのCTRパッケージの場合、PFtoODF3ソフトウエアが表示

![](_page_13_Picture_20.jpeg)

格子定数とODFファイルに含める極点図を選択してファイルを作成する。

![](_page_14_Picture_98.jpeg)

作成されたファイル

C:¥CTR¥DATA¥Aluminum¥A¥111.ASC C:¥CTR¥DATA¥Aluminum¥A¥200.ASC C:¥CTR¥DATA¥Aluminum¥A¥220.ASC C:¥CTR¥DATA¥Aluminum¥A¥111\_chA24B0UDS\_2.TXT C:¥CTR¥DATA¥Aluminum¥A¥200\_chA24B0UDS\_2.TXT C:¥CTR¥DATA¥Aluminum¥A¥220\_chA24B0UDS\_2.TXT C:¥CTR¥DATA¥Aluminum¥A¥AluminumA.epf C:¥CTR¥DATA¥Aluminum¥A¥popla.DFB C:¥CTR¥DATA¥Aluminum¥A¥popla.RAW C:¥CTR¥DATA¥Aluminum¥A¥textools111\_0.pol C:¥CTR¥DATA¥Aluminum¥A¥textools200\_1.pol C:¥CTR¥DATA¥Aluminum¥A¥textools220\_2.pol C:¥CTR¥DATA¥Aluminum¥A¥111\_chA24B0UDS\_2StdODF.TXT C:¥CTR¥DATA¥Aluminum¥A¥200-chA24B0UDS-2StdODF.TXT C:¥CTR¥DATA¥Aluminum¥A¥220 chA24B0UDS 2StdODF.TXT

LaboTex

AluminumA.epf

popLA

popla.DFB

popla.RAW

```
TexTools
```
Textools111\_0.pol

Textools200\_1.pol

Textools220\_2.pol

StandardODF

111\_ch24B0UDS\_2StdODF.TXT

200\_ch24B0UDS\_2StdODF.TXT

220\_ch24B0UDS\_2StdODF.TXT

- 5.4 入力極点図と再計算極点図Error Rp%の評価
	- 5.4.1 LaboTex

ODF解析を行い、極点図のExportを行う。

![](_page_15_Picture_55.jpeg)

#### ValueODFによるRp%の表示

FileメニューからExportファイルを選択

![](_page_15_Figure_6.jpeg)

αプロファイルが基準値±1.5%以内であり、測定や補正に問題がない事が分かります。

5.4.2 TexTools

![](_page_16_Picture_57.jpeg)

Rp%は ODF 計算結果ファイルに書き出される。<br>
|<br>
|<br>
|<br>
0.0100 0.1100↓<br>
|<br>
0.0100 0.1100↓

目標1%に対して、11%になった。

#### ValueODFで評価

ODF解析後、入力極点図と同じ極点図の再計算極点図を計算する

![](_page_16_Figure_7.jpeg)

{111}極点図のブレがー1.5%を外れている。

#### 5.4.3 StandardODF

![](_page_17_Picture_64.jpeg)

Error は OUTPUT1.TXT に書き出される。

 ${100}$  0.70% ${\downarrow}$   ${110}$  0.29% ${\downarrow}$   ${111}$  0.39% ${\downarrow}$ 

ValueODFでは計算直後の C:¥ODF を指定してRp%を表示

![](_page_17_Figure_5.jpeg)

StandardODFのerrorとRp%は異なる。

- 5.4.4 NewODF(rigaku) NewODF の入力ファイルはRasファイル、NewODF の Export ファイルは ASC ファイル 詳しくは、ValueODFVF を参照してください。
- 5.4.5 CTRODF CTRODFの入力データはTXT2ファイル,CTRODFのExportファイルはTPFファイルです。 詳しくは、CTRODF を参照してください。
- 5.4.6 VectorTools 本ソフトウエアで透過反射データの接続を行い、PFtoODF3 で OutSide データを作成し Vector法解析結果から36BOX描画、μ-ζベクトル法描画を行う

6.解析に伴う、規格化強度とMax強度

本ソフトウエアでは、データ読み込み時、cpsに変換されて表示される。

例えば、C:¥CTR¥DATA¥Aluminum-H-O¥Aluminum-O¥200.ASC では

測定時の表示は

![](_page_19_Figure_4.jpeg)

本ソフトウエアで読み込むと データ処理せずにCalc

![](_page_19_Picture_7.jpeg)

極点図の中心(α=90)の強度 は平均化される。 この為、11165.98->8597.38 に変わった。

内部計算規格化

![](_page_19_Picture_106.jpeg)

![](_page_20_Picture_29.jpeg)

- 7.Rp%の自動決定(Cubic 専用),Schulz スリットを用いた光学系用 Ver1.15 以降の CTR フルパッケージで機能します。 テストデータ CTR¥DATA¥ODFPoleFigure データで説明します。
	- 7.1 defocusデータの作成

CTR¥DATA¥ODFPoleFigue¥random データを defocus 補正なしで処理

![](_page_21_Figure_3.jpeg)

TXT2 データと測定スリット、2Theta 角度ファイルが作成されます。

#### 7.2 TXT2 データからdefocusファイルの作成

![](_page_22_Picture_51.jpeg)

#### DEFOCUS\_F.TXT として defocus ファイルが作成されます。

![](_page_22_Figure_3.jpeg)

filename, alfanumber, alfastartangle, alfastep, function-n, mm, 15/10/05 3.10 for DefocusCalc,

111\_chFB0S\_2.TXT,16,0.0,5.0,5,7.0,0.996810023261569,0.0067643904415228655,-5.195374344988798E-4,1.5630284271532113E-5,-1.8492260952845102E-7,4.92354686744974E-10,38.58 200\_chFB0S\_2.TXT,16,0.0,5.0,5,7.0,0.9985658803450581,-5.425320466262325E-4,1.1017873974498673E-4,-5.957844371358092E-6,1.4087621587787994E-7,-1.2523139698631716E-9,44.82 220\_chFB0S\_2.TXT,16,0.0,5.0,5,7.0,1.0041178616409216,-0.008445127701160854,6.728557897000935E-4,-2.4801233462125573E-5,4.207513185279399E-7,-2.693205038757078E-9,65.18

スリット幅と 2Theta 角度が新たに登録されています。

Defocus 操作で作成されるファイル

![](_page_22_Picture_52.jpeg)

#### 7.3 Rp%の検索モードによる極点処理

CTR¥DATa¥ODFPoleFigure データ(5degステップのみに対応)

![](_page_23_Picture_100.jpeg)

Defocus 補正処理と Rp%の検索モード

![](_page_23_Figure_4.jpeg)

#### 計算プログラムが別途必要で、インストールされていないとアクティブになりません。

![](_page_23_Figure_6.jpeg)

![](_page_23_Figure_7.jpeg)

defocus補正が正確に行われていれば最適化Rp%でも改善されません。

### 7.4 Rp%検索結果のError表示

### Defocus 補正なし

![](_page_24_Figure_2.jpeg)

![](_page_24_Figure_3.jpeg)

![](_page_24_Figure_4.jpeg)

#### Defocus 処理

![](_page_25_Figure_1.jpeg)

![](_page_25_Figure_2.jpeg)

![](_page_25_Figure_3.jpeg)

最適化Rp%で平均値が改善されない場合じは採用しないで下さい。

#### 8.等高線表示

等高線3D表示から等高線表示に切り替えるにはContourを選択

| <b>W</b> ODFPolefigure 1.5 1.42SK by CTR user C                                                            |                 |                          |
|----------------------------------------------------------------------------------------------------|-----------------|--------------------------|
| File                                                                                                    | Linear(Contour) | ToolKit Help<br>-InitSet |
| Files<br>ASC                                                                                               | X-Scale         | Þ<br>۱C.<br>111 000 40   |
| Calc                                                                                                    | PoleFigure      | ЗD                       |
|                                                                                                    | GraphicsSize    | Contour                  |
| Bad                                                                                                    | GPPoleDisplay   | Contour+Level            |
| QDFPolefigure1.5 1.32M<br>File   Linear(3D)   ToolKit<br>Help<br><b>Files</b> select<br>⊟≆<br>ASC(RINT-PC) |                 |                          |
| 表示から<br>د دا<br>$\mathscr{V}_1$ ODFPolefigure1.5_1.32MT[17,                                                |                 |                          |
| Linear(Contour) ToolKit<br>File<br>Help                                                                    |                 |                          |
| Files select<br>ASC(RINT-PC)<br>≈<br>111-1<br>に変わり                                                         |                 |                          |

等高線が表示されます。

![](_page_26_Figure_4.jpeg)

Calc により、極点図を処理すると

![](_page_26_Picture_52.jpeg)

GPPoleDisplay により、あるいは Contour+Level で等高線表示に等高線レベル表示を行うことが 可能になります。

![](_page_27_Figure_0.jpeg)

等高線レベル表示

![](_page_27_Figure_2.jpeg)

表示した等高線レベルをマウスクリックで NoramalizeDsipON で平均強度を表示

#### 9.バックグランド

通常、実際の極点図(ピーク極点図)測定とバックグランド測定は同時に行われるが、 バックグランドにピークの影響を受ける事があり、高分子材料などではバックグランドの測定が 難しい。本機能は測定されているバックグランドの扱いに関する説明を行う。

![](_page_28_Picture_120.jpeg)

選択されたデータでは、バックグランドはピーク位置の Low 側と High 側で測定されています。 Disp でバックグランドの状態を表示します。

![](_page_28_Figure_4.jpeg)

α軸方向に関してバックグランドのLowとHighを表示しています

![](_page_29_Figure_1.jpeg)

高分子材料などのバックグランド測定が困難な場合、β方向の平均値の最小値に係数を掛けて決定 係数が1より大きい場合、バックグランドの直接入力値とする。

![](_page_30_Figure_1.jpeg)

### ODFPoleFigure1.5->ToolKit>SoftWare->PageNest->PoleBackgroundEditor

測定バックグランドの修正

![](_page_31_Picture_93.jpeg)

Excelのよる修正

![](_page_31_Figure_5.jpeg)

10. 诱過極点図、反射極点図接続

透過極点図を含む場合、Rp%の最小化は機能しませんが、Cubicに関しては確認可能。 条件は、defocus補正+Cubicです。

以下の極点図の場合、

バックグランド補正、透過法の吸収補正、反射法のdefocus補正を行い、データ接続後 状態確認出来ます。

反射法の吸収補正は吸収補正部分 Ref にチェックすると機能します。

透過法の defocus 補正は defocus 補正テーブルに透過法で測定した random データを登録後 指数の後に、'T'を追加、例えば、111\_ch\_2.TXT 場合、111T\_ch\_2.TXT とします。

![](_page_32_Picture_68.jpeg)

![](_page_33_Picture_18.jpeg)

![](_page_33_Picture_19.jpeg)

## 11.データ処理後のError評価

Rp%の最適化後Error評価を行っていましたが、最適化なしでError評価を行います。

透過極点図と反射極点図のデータ処理後

![](_page_34_Picture_26.jpeg)

データ接続

![](_page_34_Picture_27.jpeg)

評価が可能になります。

反射極点図のデータ処理後

![](_page_34_Picture_28.jpeg)

12.大量Sampleの一括処理

12.1 ASCデータを指数毎に同一のファイル名に変更

D:¥CTR¥DATA¥A5052P¥Al-powder-random¥111-random.ASC C:¥CTR¥DATA¥A5052P¥Al-powder-random¥200-random.ASC C:¥CTR¥DATA¥A5052P¥Al-powder-random¥220-random.ASC C:¥CTR¥DATA¥A5052P¥Al-powder-random¥311-random.ASC C:¥CTR¥DATA¥A5052P¥NO001¥111-NO001.ASC C:¥CTR¥DATA¥A5052P¥NO001¥200-NO001.ASC C:¥CTR¥DATA¥A5052P¥NO001¥220-NO001.ASC C:¥CTR¥DATA¥A5052P¥NO001¥311-NO001.ASC C:¥CTR¥DATA¥A5052P¥NO002¥NO002-111.ASC C:¥CTR¥DATA¥A5052P¥NO002¥NO002-200.ASC C:¥CTR¥DATA¥A5052P¥NO002¥NO002-220.ASC C:¥CTR¥DATA¥A5052P¥NO002¥NO002-311.ASC C:¥CTR¥DATA¥A5052P¥NO003¥111.ASC C:¥CTR¥DATA¥A5052P¥NO003¥200.ASC C:¥CTR¥DATA¥A5052P¥NO003¥220.ASC C:¥CTR¥DATA¥A5052P¥NO003¥311.ASC C:¥CTR¥DATA¥A5052P¥NO004¥111-NO004.ASC C:¥CTR¥DATA¥A5052P¥NO004¥200-NO004.ASC C:¥CTR¥DATA¥A5052P¥NO004¥220-NO004.ASC C:¥CTR¥DATA¥A5052P¥NO004¥311-NO004.ASC C:¥CTR¥DATA¥A5052P¥NO005¥AAA-NO005.ASC C:¥CTR¥DATA¥A5052P¥NO005¥BBB-NO005.ASC C:¥CTR¥DATA¥A5052P¥NO005¥CCC-NO005.ASC C:¥CTR¥DATA¥A5052P¥NO005¥DDD-NO005.ASC C:¥CTR¥DATA¥A5052P¥NO006¥A111-NO006.ASC C:¥CTR¥DATA¥A5052P¥NO006¥A200-NO006.ASC C:¥CTR¥DATA¥A5052P¥NO006¥A220-NO006.ASC C:¥CTR¥DATA¥A5052P¥NO006¥A311-NO006.ASC

Sample NO001,NO002,NO003,NO004,NO005,NO006に対し 異なるファイル名が存在する。

CTRソフトウエアでは、ホルダにスペースは使用しない、ファイル名の先頭に指数配置としています。

![](_page_35_Picture_92.jpeg)

変更するホルダを指定

ASC ファイルを指数+rename\_2.ADCに変更

b:¥CTR¥DATA¥A5052P¥Al-powder-random¥111-random.ASC C:¥CTR¥DATA¥A5052P¥Al-powder-random¥111 rename 2.ASC C:¥CTR¥DATA¥A5052P¥Al-powder-random¥200-random.ASC C:¥CTR¥DATA¥A5052P¥Al-powder-random¥200 rename 2.ASC C:¥CTR¥DATA¥A5052P¥Al-powder-random¥220-random.ASC C:¥CTR¥DATA¥A5052P¥Al-powder-random¥220\_rename\_2.ASC C:¥CTR¥DATA¥A5052P¥Al-powder-random¥311-random.ASC C:¥CTR¥DATA¥A5052P¥Al-powder-random¥311\_rename\_2.ASC<br>C:¥CTR¥DATA¥A5052P¥Al-powder-random¥311\_rename\_2.ASC<br>C:¥CTR¥DATA¥A5052P¥NO001¥111-NO001.ASC C:¥CTR¥DATA¥A5052P¥NO001¥111\_rename\_2.ASC C:¥CTR¥DATA¥A5052P¥NO001¥200-NO001.ASC C:¥CTR¥DATA¥A5052P¥NO001¥200 rename 2.ASC C:¥CTR¥DATA¥A5052P¥NO001¥220-NO001.ASC C:¥CTR¥DATA¥A5052P¥NO001¥220 rename 2.ASC C:¥CTR¥DATA¥A5052P¥NO001¥311-NO001.ASC C:¥CTR¥DATA¥A5052P¥NO001¥311\_rename\_2.ASC C:¥CTR¥DATA¥A5052P¥NO002¥111\_rename\_2.ASC C:¥CTR¥DATA¥A5052P¥NO002¥200 rename 2.ASC C:¥CTR¥DATA¥A5052P¥NO002¥220\_rename\_2.ASC C:¥CTR¥DATA¥A5052P¥NO002¥311\_rename\_2.ASC C:¥CTR¥DATA¥A5052P¥NO002¥NO002-111.ASC C:¥CTR¥DATA¥A5052P¥NO002¥NO002-200.ASC C:¥CTR¥DATA¥A5052P¥NO002¥NO002-220.ASC C:¥CTR¥DATA¥A5052P¥NO002¥NO002-311.ASC C:¥CTR¥DATA¥A5052P¥NO003¥111.ASC C:¥CTR¥DATA¥A5052P¥NO003¥111\_rename\_2.ASC C:¥CTR¥DATA¥A5052P¥NO003¥200.ASC C:¥CTR¥DATA¥A5052P¥NO003¥200 rename 2.ASC C:¥CTR¥DATA¥A5052P¥NO003¥220.ASC C:¥CTR¥DATA¥A5052P¥NO003¥220 rename 2.ASC C:¥CTR¥DATA¥A5052P¥NO003¥311.ASC C:¥CTR¥DATA¥A5052P¥NO003¥311\_rename\_2.ASC C:¥CTR¥DATA¥A5052P¥NO004¥111-NO004.ASC C:¥CTR¥DATA¥A5052P¥NO004¥111\_rename\_2.ASC C:¥CTR¥DATA¥A5052P¥NO004¥200-NO004.ASC C:¥CTR¥DATA¥A5052P¥NO004¥200\_rename\_2.ASC C:¥CTR¥DATA¥A5052P¥NO004¥220-NO004 ASC C:¥CTR¥DATA¥A5052P¥NO004¥220\_rename\_2.ASC C:¥CTR¥DATA¥A5052P¥NO004¥311-NO004.ASC C:¥CTR¥DATA¥A5052P¥NO004¥311\_rename\_2.ASC C:¥CTR¥DATA¥A5052P¥NO005¥111\_rename\_2.ASC C:¥CTR¥DATA¥A5052P¥NO005¥200\_rename\_2.ASC C:¥CTR¥DATA¥A5052P¥NO005¥220\_rename\_2.ASC C:¥CTR¥DATA¥A5052P¥NO005¥<mark>311\_rename\_2.ASC</mark> C:¥CTR¥DATA¥A5052P¥NO005¥AAA-NO005.ASC C:¥CTR¥DATA¥A5052P¥NO005¥BBB-NO005.ASC C:¥CTR¥DATA¥A5052P¥NO005¥CCC-NO005.ASC C:¥CTR¥DATA¥A5052P¥NO005¥DDD-NO005.ASC C:¥CTR¥DATA¥A5052P¥NO006¥111\_rename\_2.ASC C:¥CTR¥DATA¥A5052P¥NO006¥200\_rename\_2.ASC C:¥CTR¥DATA¥A5052P¥NO006¥220\_rename\_2.ASC C:¥CTR¥DATA¥A5052P¥NO006¥<mark>311\_rename\_2.ASC</mark> C:¥CTR¥DATA¥A5052P¥NO006¥A111-NO006.ASC C:¥CTR¥DATA¥A5052P¥NO006¥A200-NO006.ASC C:¥CTR¥DATA¥A5052P¥NO006¥A220-NO006.ASC C:¥CTR¥DATA¥A5052P¥NO006¥A311-NO006.ASC

## 12.2 defocusファイル作成

randomデータからバックグランド削除

![](_page_37_Picture_20.jpeg)

#### CTR > DATA > A5052P > Al-powder-random

![](_page_37_Picture_21.jpeg)

 $\bar{\mathbb{C}}$ 

 $\checkmark$ 

![](_page_38_Picture_33.jpeg)

TextDispで確認

TextDisplay 1.14S C:\CTR\DATA\A5052P\Al-powder-random\defocus\DEFOCUS\_NOTNORM\_F.TXT

#### File Help

filename, alfanumber, alfastartangle, alfastep, function-n, mm, 22/08/16 3.10 for DefocusCalc, 111-random\_chB0\_2.TXT,16,0.0,5.0,11,7.0,1.0000034457616345,2.235768202495103E-4,-1 200-random\_chB0\_2.TXT,16,0.0,5.0,11,7.0,1.000000567854821,1.2052191563923832E-4,-7 220-random\_chB0\_2.TXT,16,0.0,5.0,11,7.0,0.999999718448499,-1.6153241666465665E-4,8 311-random\_chB0\_2.TXT,16,0.0,5.0,11,7.0,1.000000252560573,-7.564951030858934E-6,-1.

先頭の指数が重要で、この指数でdefocus補正曲線が自動的に選択されます。

### 12.3 一括処理

## 12.3.1 対象データを指定

![](_page_39_Figure_2.jpeg)

12.3.2対象ホルダを指定

![](_page_40_Figure_0.jpeg)

![](_page_40_Picture_146.jpeg)

最初に選択した ASC データと後から指定したホルダの同一名ファイルの一括処理を行う。

## 処理スピードは低下するが最適化Rp%を指定する。

![](_page_40_Figure_4.jpeg)

処理が終了

# 12.3.3処理結果

![](_page_41_Picture_20.jpeg)

![](_page_41_Picture_21.jpeg)

より、バックグランド除去、defocus補正、規格化が行われています。

#### 13. 大量データの平均化

AddingPoleソフトウエアで平均化を行う。